# 资产评估行业管理统一信息平台

# 个人中心操作手册 (V4.1)

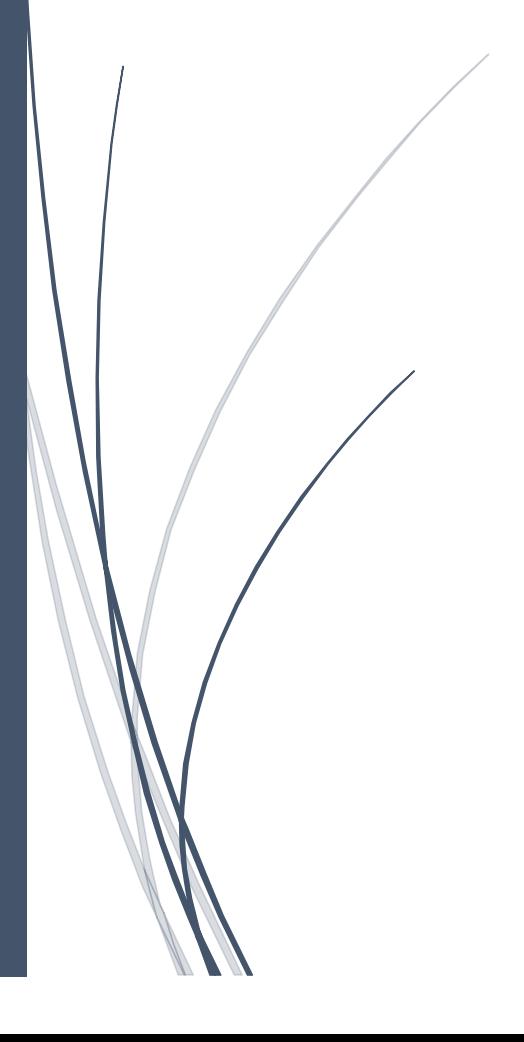

目录

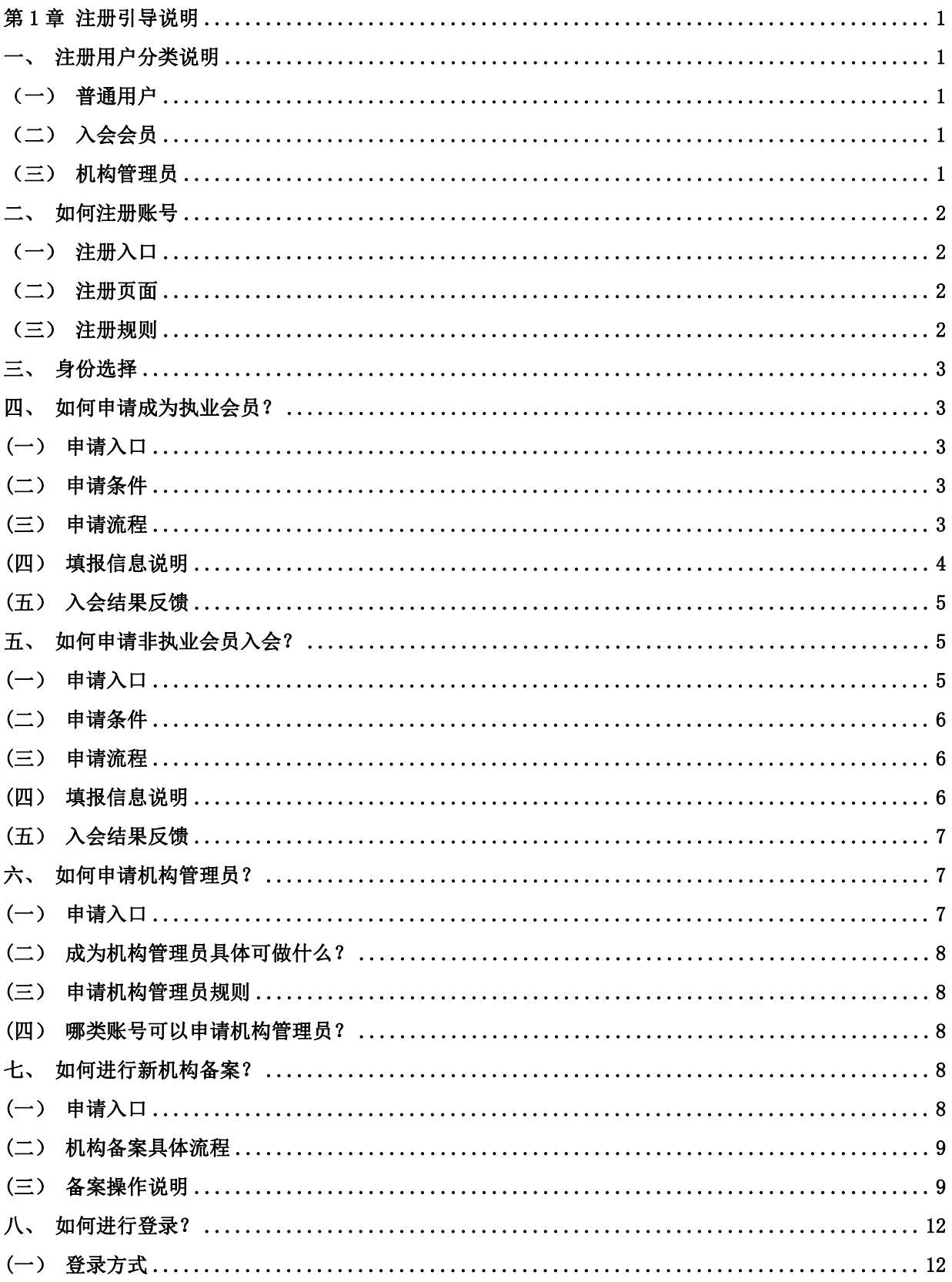

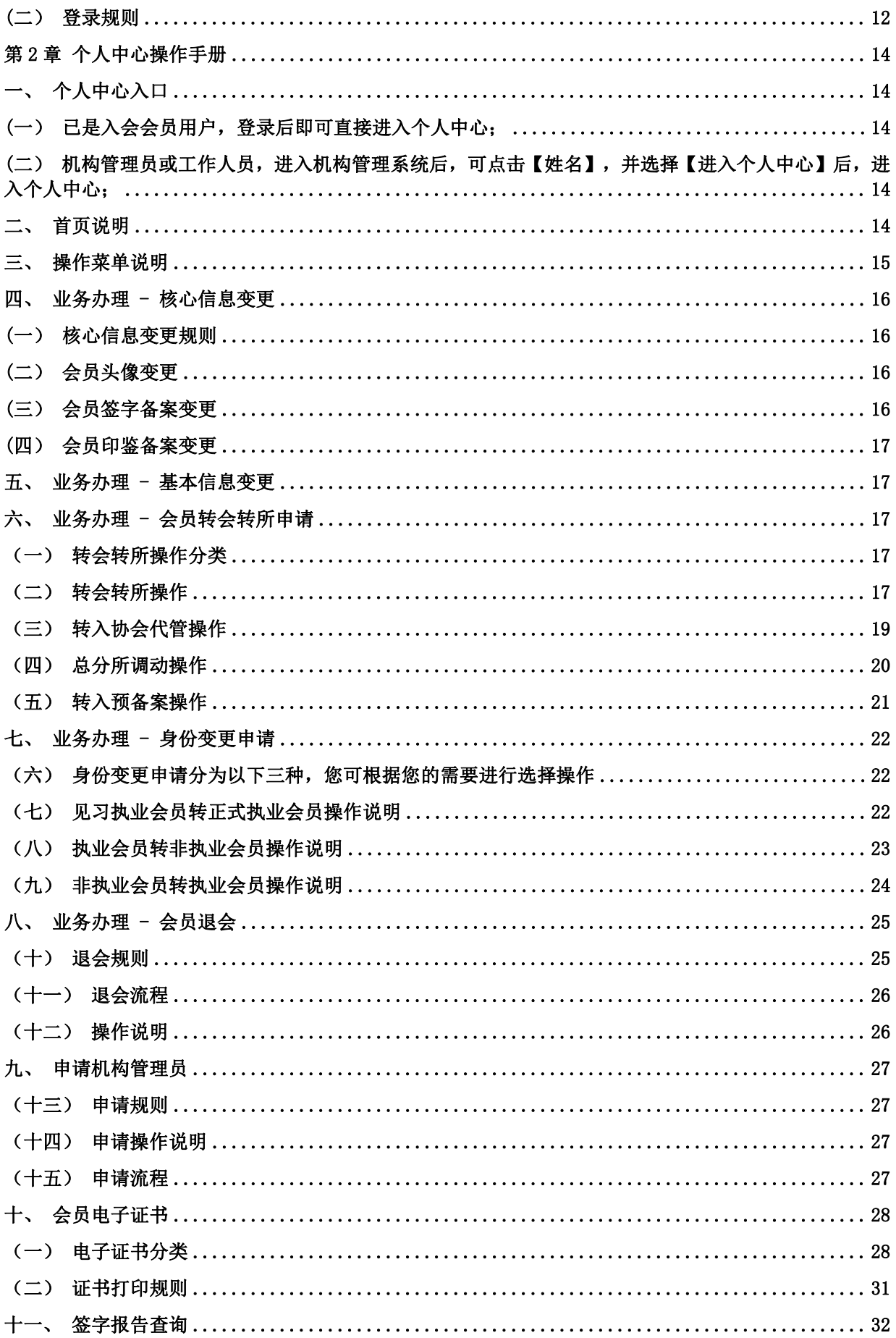

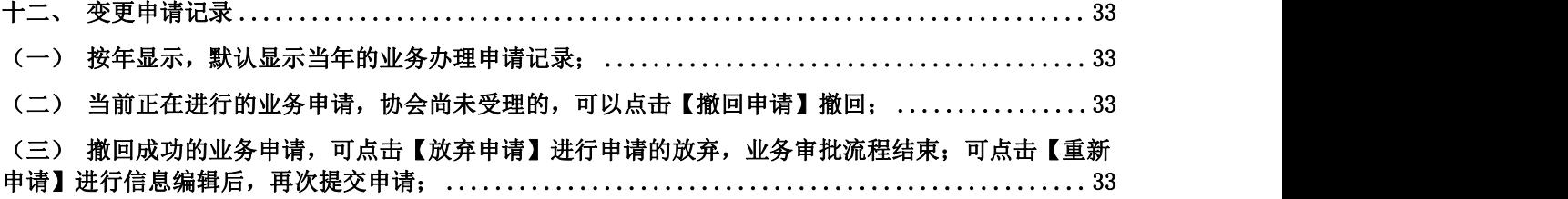

# <span id="page-4-0"></span>第1章 注册引导说明

#### <span id="page-4-1"></span>一、注册用户分类说明

#### <span id="page-4-2"></span>(一)普通用户

普通用户是指在平台中注册并完成了实名认证帐号,但未加入资产 评估协会成为入会会员的账户,该账户可以进行入会申请操作、申请机 构管理员、办理新机构备案申请的操作,该类账号在绑定会员身份或机 构管理员身份前,不能进入机构端、个人端。

#### <span id="page-4-3"></span>(二)入会会员

入会会员是指在平台中注册并完成了实名认证后,已加入中国资产 评估协会,成为会员的用户。

入会会员分为见习执业会员、正式执业会员和非执业会员三类。

1、见习执业会员:是指在机构从业的评估专业人员,含资产评估师、 资产评估师(珠宝)、其他专业人员,该类型的会员如拥有资产评估师 或资产评估师(珠宝)资格,可签署法定业务报告。

2、正式执业会员:是指在机构从业,已有 2 年的执业经验,拥有资 产评估师或资产评估师(珠宝)职业资格的从业人员。该类型的会员可 签署所有评估业务报告。

3、非执业会员:是指不在机构下从业,且已取得了资产评估师或资 产评估师(珠宝)职业资格的人员。

#### <span id="page-4-4"></span>(三)机构管理员

机构管理员是指注册用户或入会会员申请的用于管理机构日常业务 办理的账号,该账号可以是普通用户,也可以是执业会员。

一个机构下只允许存在一个机构管理员,机构管理员可自行分配机 构端的相关功能权限给本机构的其他工作人员。

1

#### <span id="page-5-0"></span>二、如何注册账号

### (一) 注册入口

<span id="page-5-2"></span><span id="page-5-1"></span>通过登录页,点击【用户注册】即可讲入注册页面;

## (二) 注册页面

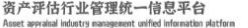

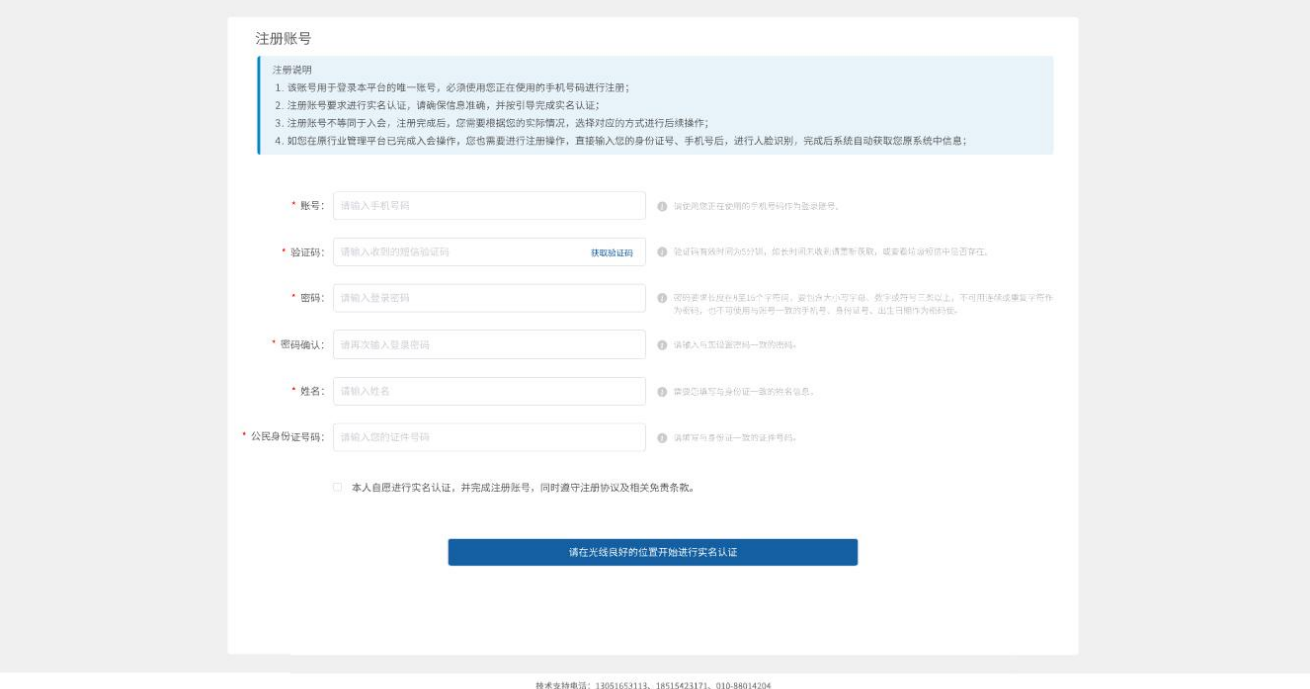

中评协首页 帮助文档 升级日志 加入收离

#### (三) 注册规则

<span id="page-5-3"></span>1、用户可根据页面内容进行填写,完成用户注册;

2、用户注册需要填写有效的手机号码(可接收短信),用于接收验 证码,并作为登录平台的唯一凭证;

3、用户需要填写与身份证一致的姓名及身份证号码,系统会进行验 证,如证件号与姓名不匹配,将无法进行后续操作;

4、注册后需要通过第三方渠道进行人脸识别,确认是由本人进行操 作,完成后即可注册成功;

5、如是行业管理平台用户使用新手机号进行注册,在完成人脸识别

验证后,即可绑定原有系统的信息,完成信息同步;

6、如已是行业管理平台用户,用原有手机号不能进行注册,可直接 登录使用。

#### <span id="page-6-0"></span>三、身份选择

注册完成后,即普通账号已生成,您可以输入该账号进行登录,但 您没有任何权限,只能在身份选择中,选择对应的身份信息后,完成相 应操作,方可进入对应的系统中。

身份选择分为:申请执业会员入会、申请非执业会员入会、申请机 构管理员、新资产评估机构备案四个选项,您可以根据您的需要进行选 择。

#### <span id="page-6-1"></span>四、如何申请成为执业会员?

#### <span id="page-6-2"></span>(一)申请入口

点击身份选择页中的【申请执业会员入会】选项,即可进入执业会 员入会页。

#### (二)申请条件

<span id="page-6-3"></span>1. 申请人必须在某家资产评估机构下从业;

2. 同意遵守相关法律法规及管理办法;

3. 符合执业会员条件;

<span id="page-6-4"></span>4. 不存在不得入会情形(见《中国资产评估协会会员管理办法》)

#### (三)申请流程

第一步: 阅读《执业会员入会申请须知》, 建议阅读后, 按须知上 的内容进行资料准备,以免影响填报工作;

第二步:填写入会信息,上传相关附件;

第三步: 完成填报, 提交填报信息;

第四步: 由您所在的机构进行确认, 如机构不同意您的入会申请, 将被退回, 您需要重新进行提交, 如机构同意您的入会申请, 则讲入第 五步;

第五步: 由您机构所属的地方协会讲行审批操作;

第六步: 由中国资产评估协会讲行最终审批操作;

第七步:入会成功。

#### (四)填报信息说明

- <span id="page-7-0"></span>1. 带\*的,均为必填项,请务必填写:
- 2. 申请人信息核对只是对入会申请人的一些信息提不作为做为 入会标准;
- 3. 您需要选择一下入会身份(见习/正式),当正式会员为不可 点击时,说明您不符合正式执业会员条件。
- 4. 机构是输入选择式的,您输入机构关键字后,系统会匹配出相 近的机构名称, 您根据选项讲行选择, 如未列出机构名称, 请 确认该机构是否已经进行了备案,且已通过。
- 5. 头像附件默认来源于考试信息库,非考试通过人员没有头像, 需要重新上传;
- 6. 上传附件可进行文件类型分类选择,如选择图片,则可上传最 多 20 张图片(按页码顺序上传): 如选择的是 PDF 文件, 则 只可上传一个附件信息;
- 7. 其他领域评估师信息请根据自身情况进行选择性填写上传;
- 8. 其他附件信息内容为各地方协会要求的其他未涉及的附件内 容,多个文件可合并为一个 PDF 文件进行上传。
- 9. 入会过程中,均可点击【暂存】按钮进行信息保存,即使关闭 浏览器,下次登录后均可再次进行编辑提交操作;

# <span id="page-8-0"></span>(五)入会结果反馈

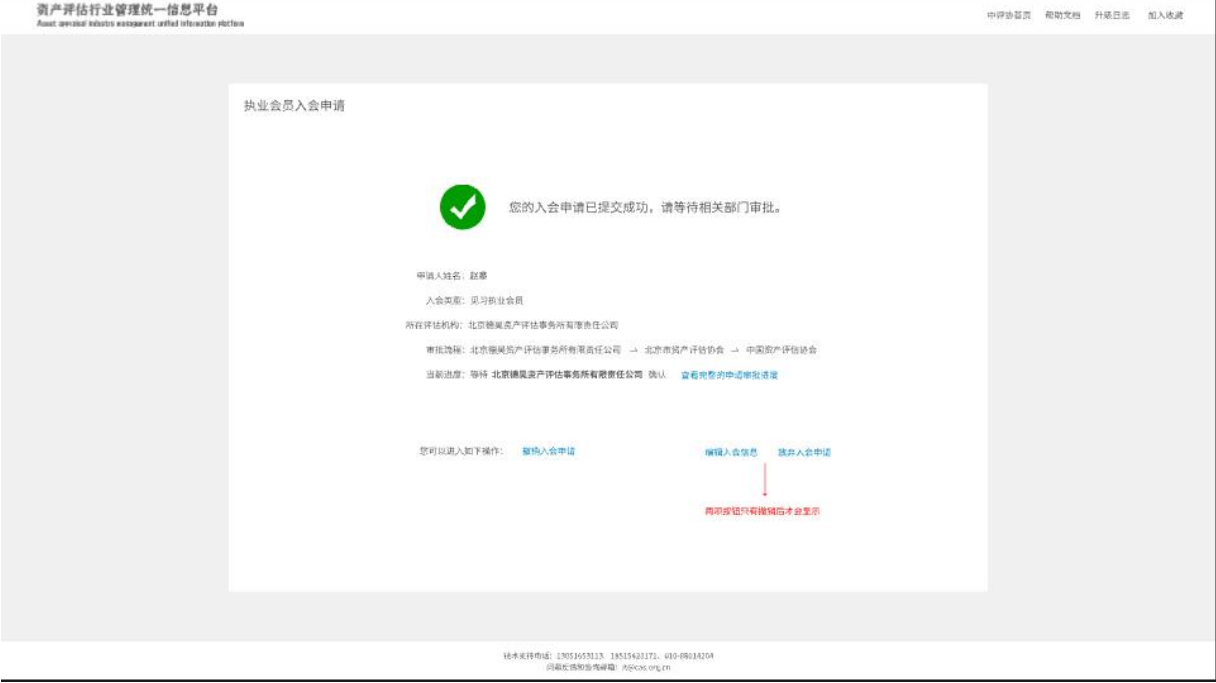

当入会填报完成后,申请审批流程即开始;

审批节点有操作时,您再次登录后,信息提示会进行变化,显示当 前处于哪个审批环节,审批结果是什么,您也可以点击【查看审批进度】 进行全流程跟踪。

在审批过程中,只有审批流程未进入协会审批列表中,均可撤回, 您可以选择变更信息或放弃入会申请。

在最终审批完成后,会有短信通知申请人,告知审批结果。(暂缓 开通)

#### <span id="page-8-1"></span>五、如何申请非执业会员入会?

#### <span id="page-8-2"></span>(一)申请入口

点击身份选择页中的【申请非执业会员入会】选项,即可进入非执 业会员入会页。

#### (二)申请条件

- <span id="page-9-0"></span>1. 您已取得资产评估师资格证书或资产评估师(珠宝)资格证书;
- 2. 同意遵守相关法律法规及管理办法;
- 3. 符合执业会员条件;
- <span id="page-9-1"></span>4. 不存在不得入会情形(见《中国资产评估协会会员管理办法》)

#### (三)申请流程

第一步: 阅读《非执业会员入会申请须知》, 建议阅读后, 按须知 上的内容进行资料准备,以免影响填报工作;

- 第二步:填写入会信息,上传相关附件;
- 第三步: 完成填报, 提交填报信息;
- 第四步: 由您选择所属的地方协会进行审批操作;
- 第六步: 由中国资产评估协会进行最终审批操作;
- 第七步:入会成功。

#### (四)填报信息说明

- <span id="page-9-2"></span>1. 带\*的,均为必填项,请务必填写;
- 2. 申请人信息核对只是对入会申请人的一些信息提示,不作为入 会标准;
- 3. 您需要选择一家地方协会进行管理;
- 4. 头像附件默认来源于考试信息库,您可以进行修改;
- 5. 上传附件可进行文件类型分类选择,如选择图片,则可上传最 多 20 张图片(按页码顺序上传): 如选择的是 PDF 文件, 则 只可上传一个附件信息;
- 6. 其他领域评估师信息请根据自身情况进行选择性填写上传;
- 7. 其他附件信息内容为各地方协会要求的其他未涉及的附件内 容,多个文件可合并为一个 PDF 文件进行上传。

8. 入会过程中,均可点击【暂存】按钮讲行信息保存,即使关闭 浏览器,下次登录后均可再次进行编辑提交操作;

# <span id="page-10-0"></span>(五)入会结果反馈

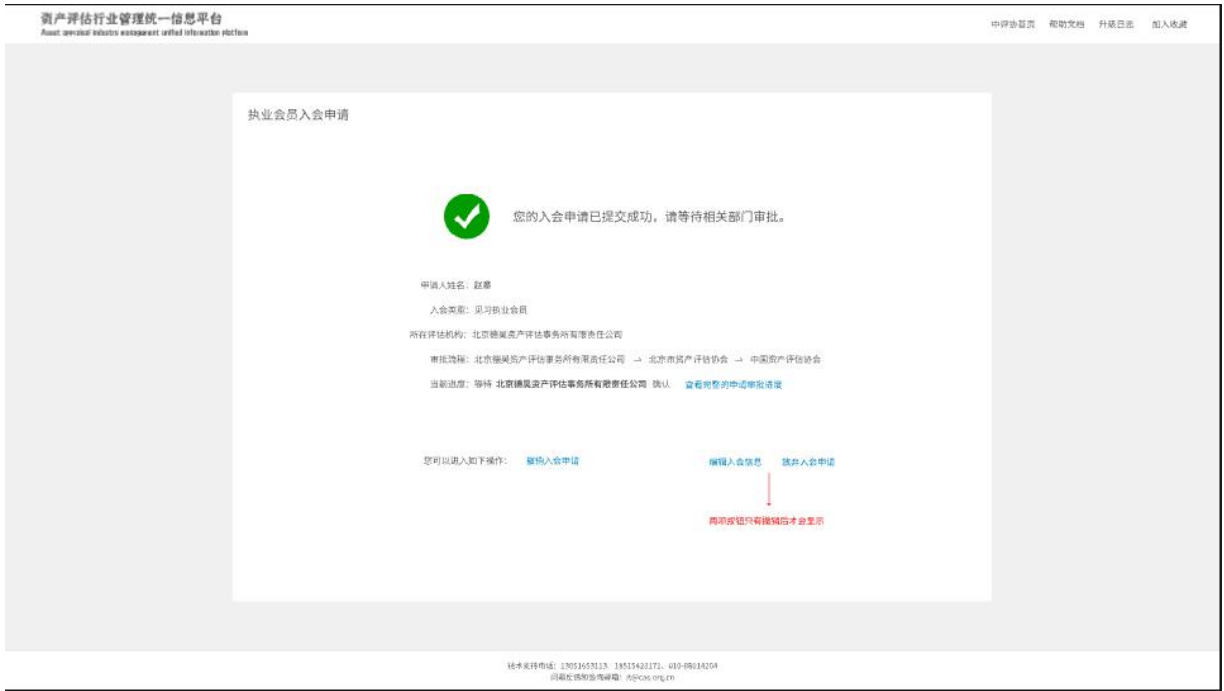

当入会填报完成后,申请审批流程即开始;

审批节点有操作时,您再次登录后,信息提示会进行变化,显示当 前处于哪个审批环节,审批结果是什么,您也可以点击【查看审批进度】 进行全流程跟踪。

在审批过程中,只有审批流程未进入协会审批列表中,均可撤回, 您可以选择变更信息或放弃入会申请。

在最终审批完成后,会有短信通知申请人,告知审批结果。(暂缓 开通)

#### <span id="page-10-1"></span>六、如何申请机构管理员?

#### (一)申请入口

<span id="page-10-2"></span>点击身份选择页中的【申请机构管理员】选项,即可进入机构管理

员页。

#### <span id="page-11-0"></span>(二)成为机构管理员具体可做什么?

成为机构管理员可以操作所属机构端的相关业务功能,可以创建工 作人员账号,并分配权限角色。

#### (三)申请机构管理员规则

- <span id="page-11-1"></span>1. 申请人只可成为一家资产评估机构的管理员,每家资产评估机 构也只可允许一名管理员,但可以分配多个工作人员;
- 2. 如机构已存在其他主管理员,在审批完成后将自动替换为新申 请的管理员;
- 3. 机构管理员由机构所在地方协会进行审批,通过后即可成为机 构管理员。
- 4. 申请机构管理员时,需要上传由机构出具的《委托授权书》, 您可以下载该模版,填写信息,加盖公司公章及法人签字后, 回传至系统中;

#### (四)哪类账号可以申请机构管理员?

- <span id="page-11-2"></span>1. 普通用户,完成注册的人员可在身份选择中申请;
- 2. 已入会的会员可在个人中心中申请;
- 3. 如是已退会人员且没有重新入会的,也可在身份选择中申请;
- 4. 非执业会员不可申请机构管理员;

#### <span id="page-11-3"></span>七、如何进行新机构备案?

#### <span id="page-11-4"></span>(一)申请入口

点击身份选择页中的【新资产评估机构备案】选项,即可进入机构 管理员页。

#### (二)机构备案具体流程

<span id="page-12-0"></span>第一步: 阅读《新资产评估机构申请登记备案》备案须知:

第二步: 选择申请人身份是授权人还是法定代表人;

- 第三步: 填写备案信息并上传相关附件;
- 第四步:添加股东及评估专业人员信息;
- 第五步: 备案提交至所属地方财政确认;
- 第六步: 地方财政讲行确认;

第七步:备案完成。

#### (三)备案操作说明

- <span id="page-12-1"></span>1. 在进行机构备案前,请您务必阅读备案须知,并下载相应的模 板讲行填写、扫描、签字、盖章,方便您的正常操作:
- 2. 如您选择备案申请人为机构的法定代表人,则可直接进入信息 填报页:如您选择的是授权人,您需要下载《机构管理员授权 委托书》并进行填写、法人签字、加盖公章后,上传至系统中 后,方可进行备案信息填报;
- 3. 在机构填报信息过程中,出现\*号的均为必填项,请注意输入;
- 4. 在机构填报过程中,选择公司制与合伙制时,所要求的填写或 上传的内容可能会存在不同,请您注意甄别;
- 5. 在填报过程中, 您可点击【暂存信息】讲行填报信息保存, 下 次登录后可继续讲行填报操作;
- 6. 点击【下一步】即可进入股东及评估专业人员信息填报页;
- 7. 点击【上一步】可返回当前操作页的上一步进行信息编辑;

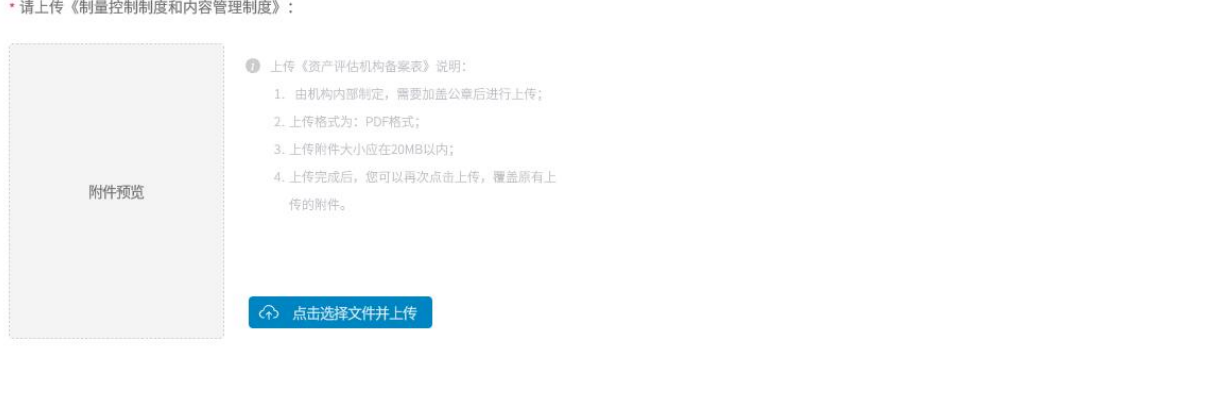

暂存信息

8. 点击【股东及评估专业人员】按钮,即可添加相应的人员信息, 主要可添加机构股东信息、评估专业人员信息(资产评估师与 其他领域评估师)、高管三类,添加的人员可同时拥有多种身

上一步

下一步

份,请您自行进行选择;

放弃备案

(1)添加机构股东:

当选择自然人时,可勾选【是本机构股东】选项,输入相关信息, 并上传股东简历后,即可完成添加;

- (2)当选择的不是自然人而是法人时,只能作为法人股东进行添加,输入 法人名称、统一社会信用代码、联系方式、认缴出资额、出资日期, 并上传营业执照、《资产评估机构法人合伙人(股东)信息表》后, 添加至股东列表中。
- (3)当选择的是自然人,同时勾选了【是本机构执业资产评估师】时,需 要根据您输入的姓名及身份证号,进行系统核验,核验内容如下:
- 1 判断当前人员是否在会员库中,如未入会、已退会或是非执业状态, 不能以执业资产评估师的身份加入本机构,需要重新勾选身份;
- (2) 如已完成入会, 判断该会员是否已通过了资产评估师资格考试或资产 评估师(珠宝)资格考试,如未通过,提示不能以资产评估师身份加 入本机构备案,可勾选其他选项;
- 3 如已完成入会,判断该会员是否在其他机构下执业,如在其他机构执 业,将提示信息不可加入本机构,需要该会员转入协会代管后再试;
- 4 当上述验证全部通过时,上传评估师转所表后,即可将该人员以资产 评估师身份加入本机构的备案中;
- (4)当选择的是自然人,同时勾选了【是本机构执业其他领域评估师】时, 需要根据输入的姓名及身份证号, 进行系统核验, 核验内容如下:
- 1 判断该人是否为入会会员,如是则需要判断该会员是否在其他机构执 业、是否为退会人员,如是则不可以加入至评估师列表中。
- 2 或是否被其他机构添加成为其他领域评估师,如是,系统会弹出二维 码, 由本人人脸识别后, 自动加入至机构备案评估师列表中, 原机构 评估师列中该人员信息自动清除;
- 3 上述判断通过后,可选择其他领域评估师类型,勾选对应的类型后, 上传证书扫描件,输入证书编码或执业编码后,即可完成添加执业其 他领域评估师至评估师表中;
- (5)当选择的是自然人,同时勾选了【是本机构高管】时,需要根据您输 入的姓名及身份证号,进行系统核验,核验内容如与资产评估师和其 他领域评估师一致,查询不到则核验通过:
- (6)所有的人员添加后,均会到对应的列表中,如果不同身份的列表中存 在相同的人,说明该人有多重身份,删除该人后,其他的身份信息也 将被删除:列表中的操作项中,如有生成认证二维码,则表示该人员 还未进行人脸识别验证,验证通过后,该按钮即可隐藏,您可以点击 该按钮, 将二维码发送给要识别的人员讲行人脸识别操作。

11

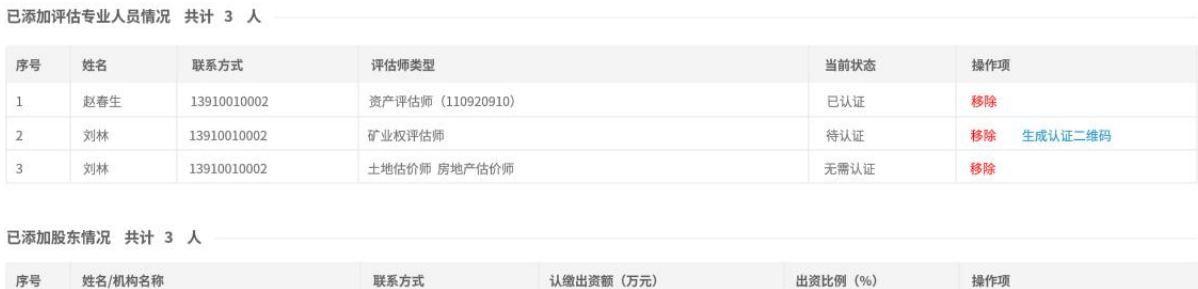

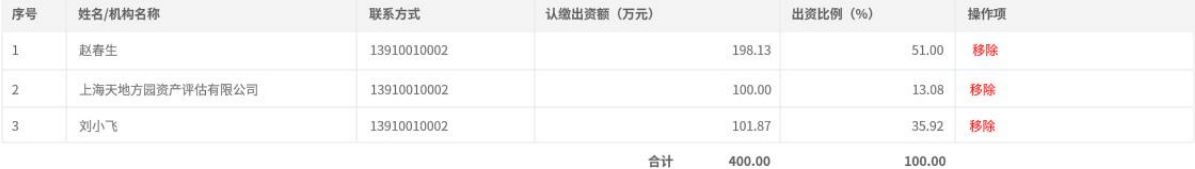

#### 已添加高管情况 共计 3 人

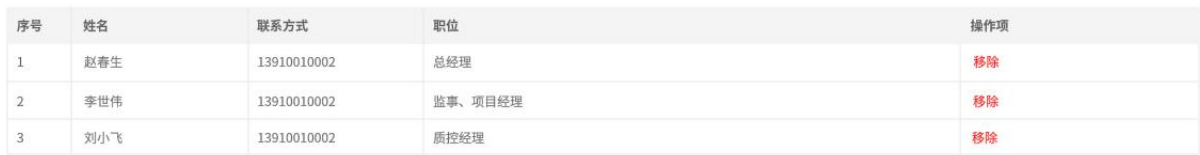

(7)人员添加完成后,即可提交备案申请。

#### <span id="page-15-0"></span>八、如何进行登录?

#### <span id="page-15-1"></span>(一)登录方式

登录方式分为两种,一是普通账号登录,二是短信息登录。

普通账号登录:用户在选择了该模式后,可使用账号(手机号)及登录 密码进行登录,只要是注册过的用户,均可进行登录操作;

短信息登录:用户在选择了该模式后,可使用账号(手机号)获取验证 码的方式进行登录,方便忘密码用户可以快速进行登录操作,安全性更高。

#### <span id="page-15-2"></span>(二)登录规则

1、只有注册过的用户可进行登录,未注册用户无法登录平台;

2、登录时,如密码输入错误超过 5 次的,将被限制登录,需要 1 小 时后方可再次登录;

3、当使用短信验证码登录时,验证码获取次数当日不可超过 5 次,

#### 超过后将无法获取验证码;

4、退会、除名的会员用户依然存在,可进行登录,但无任何权限, 无法进入任何系统中进行操作,符合条件的用户可以重新入会; 5、如您在短信验证登录时,无法收到验证码,请您在手机垃圾短信 中查看是否收到。

# <span id="page-17-0"></span>第 2 章 个人中心操作手册

<span id="page-17-1"></span>一、个人中心入口

<span id="page-17-2"></span>(一)已是入会会员用户,登录后即可直接进入个人中心;

<span id="page-17-3"></span>(二)机构管理员或工作人员,进入机构管理系统后,可点击【姓名】, 并选择【进入个人中心】后,进入个人中心;

<span id="page-17-4"></span>二、首页说明

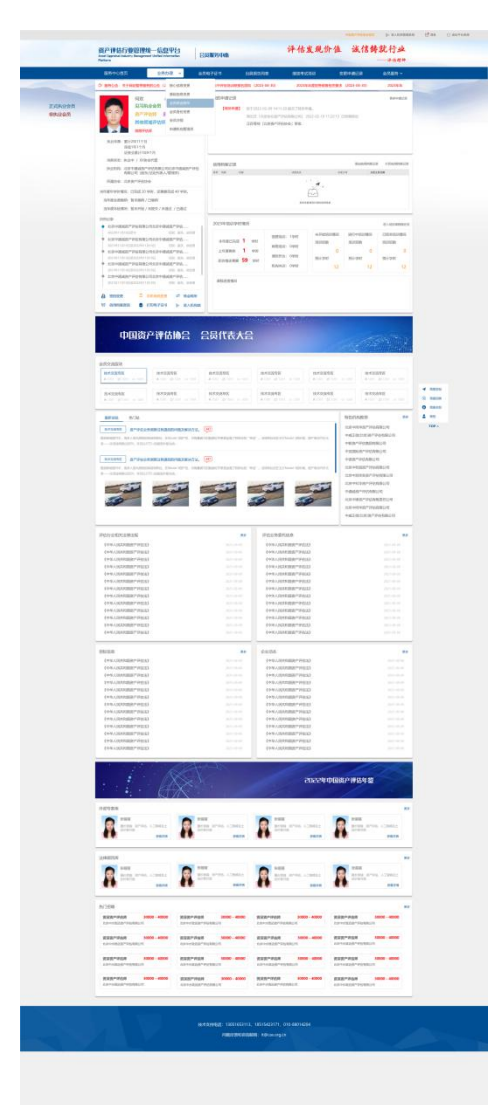

首页展示的内容为个人会员所涉及到的所 有内容,后期会将信用档案与培训情况加到 首页中,并对接个人会员互助(论坛)模块, 形成会员服务整体业务体系,同时未来将结 合手机移动端,实现个人业务、个人服务移 动端操作。

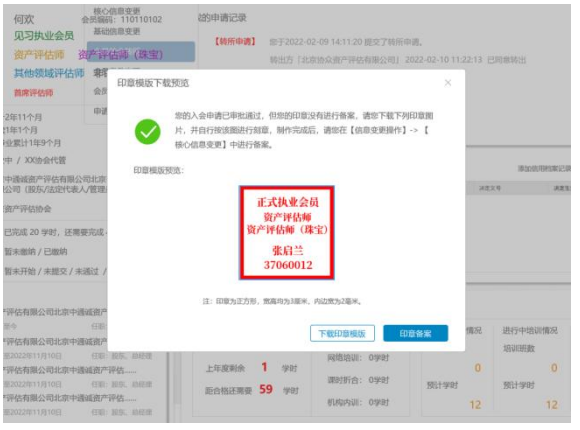

当发生过入会、身份变更(执转非、 非转执、增加资产评估师身份、见 习转正式)时,会弹出印鉴模版, 以便重新制刻印章。

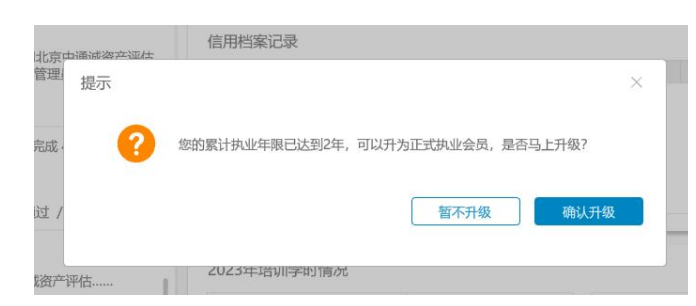

当入会会员已达到转为正式执 业会员标准时,会弹出升级为正 式执业会员提示,确认后可提交 该申请。

#### <span id="page-18-0"></span>三、操作菜单说明

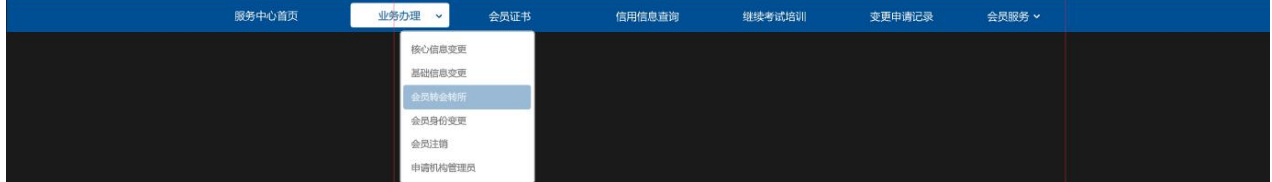

个人中心菜单分为服务中心首页、业务办理、会员电子证书、出具报告 列表、继续考试培训、变更申请记录、会员服务几项内容。

- 1. 服务中心首页:点击可返回至首页页面;
- 2. 业务办理:分为核心信息变更、基础信息变更、会员转会转所、 会员身份变更、会员退会申请、机构管理员申请几项;
- 3. 会员电子证书:点击可打开您的会员电子证书,并可进行打印;
- 4. 出具报告列表:点击可显示所有您签署过的报告信息;
- 5. 继续考试培训:点击可显示您相关的考试信息,暂时对接的是行 业管理平台;
- 6. 变更申请记录:点击可查看您的业务办理记录及进度;
- 7. 会员服务:暂未开通,后期将作为会员交流,会员服务主要频道;

#### <span id="page-19-0"></span>四、业务办理 - 核心信息变更

#### <span id="page-19-1"></span>(一)核心信息变更规则

- 8. 核心信息变更分为头像变更、签字备案变更、印鉴备案变更三项 内容;
- 9. 2024 年年检后,上述三项备案如缺失,将无法进行电子证书的打 印; **contract**
- 10.上传的备案附件只限于图片格式,支持 PNG、JPG、JPEG 格式,大 小不超过 1MB;
- 11.核心信息变更无须任何部门审批,变理后即可生效;
- 12.上传图片请根据提示框进行图片大小、位置进行裁切,以便生成 最清晰的图片;

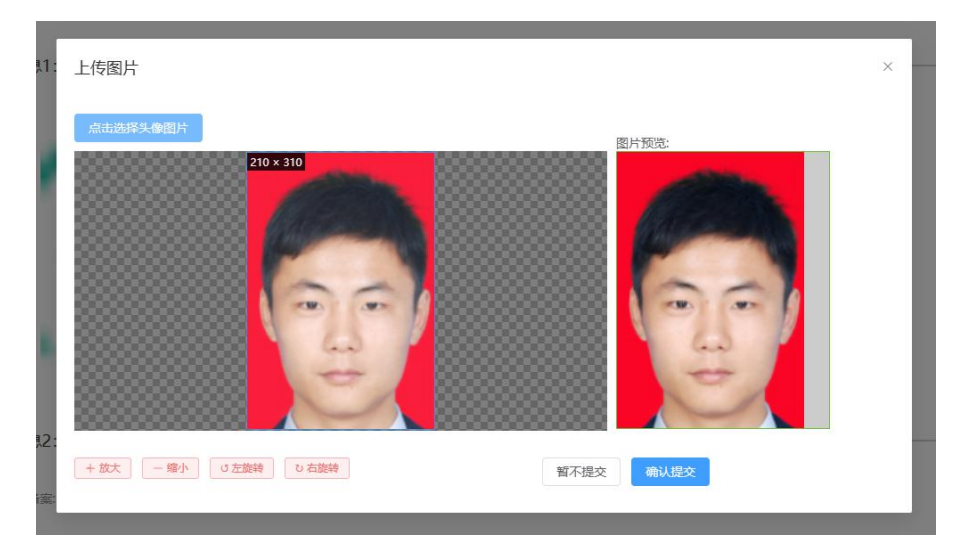

# <span id="page-19-2"></span>(二)会员头像变更

用户可随时变更,无限制,要求为证件照,大小不超过 1MB, JPG、PNG 格式。

# <span id="page-19-3"></span>(三)会员签字备案变更

签字备案变更要求使用白色纸张,黑色中粗笔进行签字,并扫描或拍照

上传至系统,大小不超过 1MB, jpg、png 格式。

#### <span id="page-20-0"></span>(四)会员印鉴备案变更

印鉴备案要求使用白色纸张,红色印泥进行盖章,并扫描或拍照上传至 系统,大小不超过 1MB, jpg、png 格式。

#### <span id="page-20-1"></span>五、业务办理 - 基本信息变更

(一)基本信息指的是会员的最基础的信息,但不包含会员编码、姓名、 证件号、所在机构变更、身份变更、核心资料变更等。

(二)基本信息不可变更已上传的附件。

(三)基本信息变更无须任何部门审批,变更后即可生效。

(四)请注意所有带\*号的均为必填项。

#### <span id="page-20-2"></span>六、业务办理 - 会员转会转所申请

<span id="page-20-3"></span>(一)转会转所操作分类

转会转所分为:转会转所申请、转入协会代管申请、总分所调动、转入 预备案机构。

转会转所申请:分为转所与转会转所两种,转所为同省间机构的变更, 转会转所是异省间机构的变更;

转入协会代管:是指转入您所在的地方协会下,暂不进入机构;

总分所调动: 是指转入您所在机构下的其他分支机构;

转入预备案机构:是指您转入的机构还未完成机构备案,预先转入该机 构下的操作;

需要特别注意,正在年检中、年检暂缓、未通过年检的会员,是不可以 进行转会转所操作的。

#### <span id="page-20-4"></span>(二)转会转所操作

1. 相关规则:

17

- (1)所有的转会转所均需要机构进行确认,机构确认后方可由地方协 会进行审批,如机构 7 日内无任何操作,系统默认为通过状态, 由地方协会进行确认,地方协会确认后,即完成转所操作;
- (2)转所至非当前地方协会下的机构时,机构确认后,且转出地方协 会审批后,还需要转入地方协会进行审批,通过后即可进入转入 的机构下:
- (3)转会转所申请人必须填写新机构名称,可输入机构关键字,根据 系统提示选择相对应的机构名称;
- (4)转会转所申请人必须上传离职证明、新的劳动合同及填写相应的 信息, 社保缴纳情况、档案存放地由原始数据代入, 可讲行修改;
- (5)申请后,您可进行撤回申请,但如果已进入协会审批阶段,则只 能由协会退回;
- 2. 相关流程
	- 第一步: 申请人发起转会转所申请
	- 第二步: 转出机构确认
	- 第三步: 转出机构所在地方协会审批
	- 第四步: 转入地方协会审批(同省转所不存在该步骤)
	- 第五步: 申请人讲入转入机构
- 3. 操作指引
	- (1)转入新机构名称:输入机构关键字,即可筛选出与关键字匹配 的机构,点击要输入的机构即可填写完成;如未在列表中出现, 则说明机构暂未进行备案,需要您选择转入预备案机构选项进 行办理。

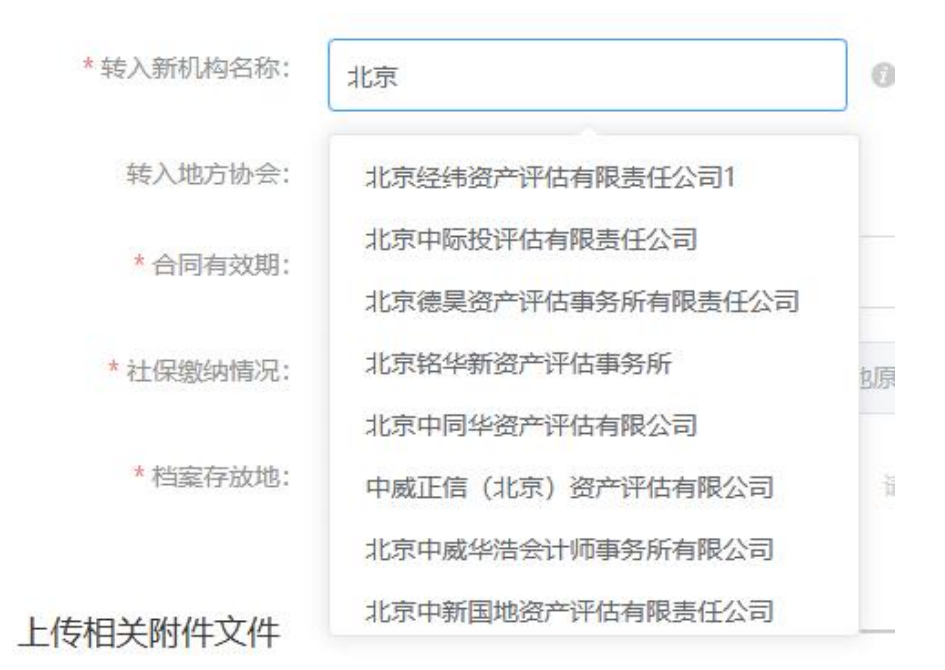

- (2)转入地方协会项根据您选择的机构,自动匹配,您无需进行手 动操作;
- (3)其他信息请根据您真实的情况进行填写;
- (4)上传附件含劳动合同、离职证明、档案存放证明及社保证明四 项,系统会自动代入原有上传的档案存放证明及社保证明,您 可进行修改;

#### <span id="page-22-0"></span>(三)转入协会代管操作

- 1. 相关规则:
	- (1)只能转入原机构所在地协会代管;
	- (2)转入协会代管后,您不能再签署任何报告,不能打印电子证书;
	- (3)转入协会代管需要原机构进行移出确认后,由所在地方协会进 行审批;
- (4)转入协会代管如超过 1 年,将会被预警,由地方协会进行处理; 2. 相关流程
	- 第一步: 申请人发起转入协会代管申请
	- 第二步: 转出机构确认

第三步: 转出机构所在地方协会审批

第四步:申请人进入协会代管

3. 操作指引

无需填报任何信息,即可完成转入协会代管中。

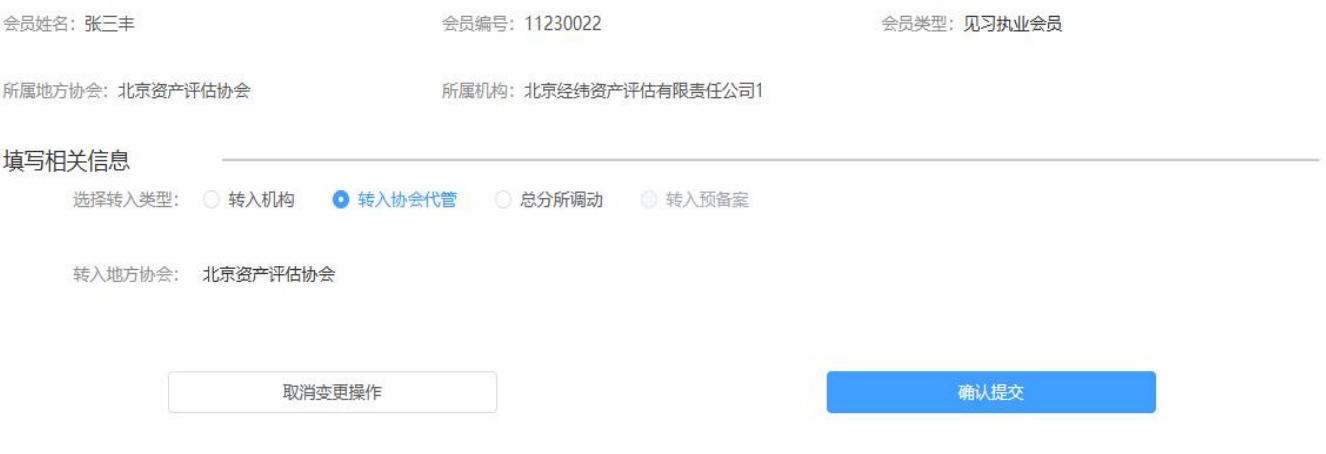

#### <span id="page-23-0"></span>(四)总分所调动操作

- 1. 相关规则
	- (1)选择该项操作后,系统将只允许申请选择本机构下的分所信息, 不能选择其他机构信息;
	- (2)总分所调动不需要机构进行确认,但需要转出地方协会与转入地 方协会进行审批,通后转入新的分所;
	- (3)总分所调动不需要重新上传劳动合、社保证明及档案存放证明, 但可以修改;
- 2. 相关流程
	- 第一步: 申请人发起总分所调动申请
	- 第二步: 转出机构所在地方协会审批
	- 第三步: 转入地方协会审批(同省转所不存在该步骤)
	- 第四步: 申请人讲入转入机构
- 3. 操作指引
	- (1)总分所调动与转会转所类似,唯一不同的是转入新机构名称显示

的只有总所下的分支机构信息,如没有任何选择项,则说明该总 所没有任何分支机构。

- (2)其他填写信息请您如实进行填写,代入的内容只是您与总所签订 的信息, 您可以讲行修改:
- (3)上传的附件也是代入至页面中的,如无变化则不需要变更;

#### <span id="page-24-0"></span>(五)转入预备案操作

- 1. 相关规则:
	- (1)转入拟进行财政备案的评估机构可选择此项;
	- (2)需要输入机构名称与社会统一信用代码,并经系统验证为未备 案机构方可填写其他信息;
	- (3)需要申请人线下办理转会转所申请后,上传转所申请表至系统, 由地方协会进行审批;
	- (4)如长时间未办理完机构备案,系统将该人自动转为协会代管状 态;
- 2. 相关流程

申请人发起转入预备案申请 —————> 转出机构确认(协会代管状态无该环节) ——> 转出地方协会审批 ————> 由请人讲入预转入机构备案列表 转入地方协会审批 (跨省时经过该节点)

- 3. 操作指引
	- (1)只能填写没有备案过的机构名称及统一信用代码,如已备案完 成的机构,请您选择转会转所项进行操作。
	- (2)您需要线下由地方协会开具的转会转所表,并已线下办理完成 转会转所手续;
	- (3)您提交了申请后,在机构进行备案时,会自动显示您的转会转 所信息,并进行机构备案,备案完成后,您可进入至该所执业。

#### <span id="page-25-0"></span>七、业务办理 - 身份变更申请

- <span id="page-25-1"></span>(六)身份变更申请分为以下三种,您可根据您的需要进行选择操作
	- 1. 见习执业会员转正式执业会员
	- 2. 执业会员转非执业会员
	- 3. 非执业会员转执业会员
- <span id="page-25-2"></span>(七)见习执业会员转正式执业会员操作说明
	- 1. 相关规则:
		- (1)系统将验证是否满足累计执业年限达到 24 个月(含)的标准;
		- (2)系统将验证是否有资产评估师(资产评估师(珠宝))资格;
		- (3)系统将显示申请人的信用档案信息,该信息只作为参考,不作 为判断标准,地方协会或中评协作为审批依据;
		- (4)第 1 条与第 2 条需要同时满足,且申请人不在协会代管中方可 进行申请;
		- (5)在进行见习转正式的审批期间,不能再进行其他审批申请操作 (转会转所、退会、其他身份选择等);
		- (6)符合条件的见习执业会员可选择不进行身份转换,系统不会自 动提交变更申请。
		- (7)转变申请无须上传、填写相关信息,只需提交即可。
	- 2. 相关流程:
		- 第一步:个人提交变更申请
		- 第二步: 所在机构提出意见
		- 第三步:所在地方协会进行审批
		- 第四步:中国资产评估协会进行审批
		- 第五步:见习执业会员转正式执业会员成功
	- 3. 操作指引:
- (1)如系统在页面中提示您不是资产评估师或资产评估师(珠宝) 时,您无法提交变更申请;
- (2)如系统在页面中提示您不满足累计执业年限超过 24 个月的, 您也无法提交变更申请;
- (3)如您同时满足上述条件,按钮为可点击状态,点击后即可提交 变更申请,并由机构确认。

选择操作项

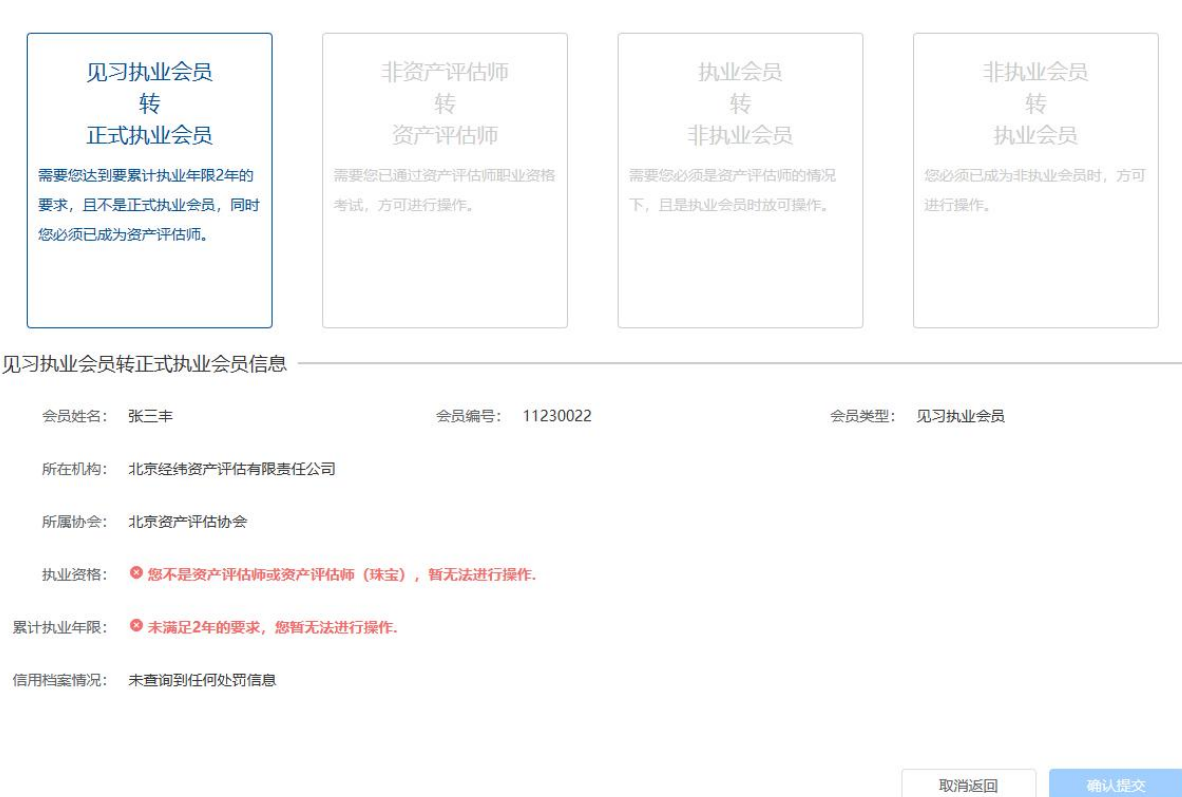

#### <span id="page-26-0"></span>(八)执业会员转非执业会员操作说明

- 1. 相关规则:
	- (1)只有通过了资产评估师或资产评估师(珠宝)考试通过的执业 会员可进行转为非执业会员的操作;
	- (2)如已是非执业会员,不可重复进行申请;
	- (3)转为非执业会员后,申请人只能登入个人中心,只能办理转会 业务,其他业务均无法办理、无法进行报告签字,无法打印电

子证书;

- (4)转为非执业会员无需填写相关信息,手动点击即可申请;
- (5)如申请人是协会代管状态,同样可以转为非执业会员;
- (6)在审批期间,申请人无法再次进行其他变更操作(转会转所、 退会、其他身份变更业务)
- 2. 相关流程:
	- 第一步:个人提交变更申请
	- 第二步:所在机构提出意见
	- 第三步:所在地方协会进行审批
	- 第四步:中国资产评估协会进行审批
	- 第五步: 执业会员转非执业会员变更成功
- 3. 操作指引:

执业会员转非执业会员信息值据

无需填写任何信息,点击即可提交申请;

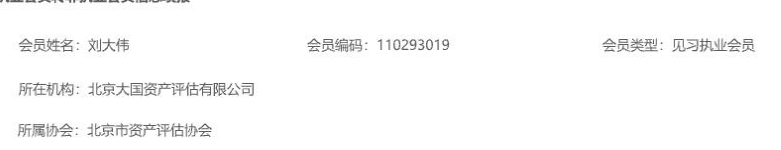

#### (九)非执业会员转执业会员操作说明

- <span id="page-27-0"></span>1. 相关规则:
	- (1)符合条件的非执业会员可申请转为执业会员;
	- (2)转为执业会员时,需要申请人必须已入职到某家资产评估机构
		- 中,并填写、上传相关信息后方可申请;
	- (3)转为执业会员时,如是跨省操作的,应先进行非执业会员转会 操作,完成后再讲行转执业会员操作:
	- (4)在审批期间,申请人无法再次进行其他变更操作(转会转所、 退会、其他身份变更业务)

(5)已是执业会员的会员不可重复申请转执操作。

2. 相关流程:

第一步:个人提交变更申请

- 第二步:所在机构提出意见
- 第三步:所在地方协会进行审批
- 第四步:中国资产评估协会进行审批
- 第五步: 非执业会员转执业会员变更成功
- 3. 操作指引:
	- (1)需要填写相关信息,根据入会时所填写的信息,进行填写,相 关的附件信息进行上传;
	- (2)非执业会员基本信息内容展示中,如有涉及会费欠缴的情况下, 是不可以转为正式执业会员的,需要补齐后再进行申请;
	- (3)需要您选择所在地方协会下的机构后,方可进行申请操作;

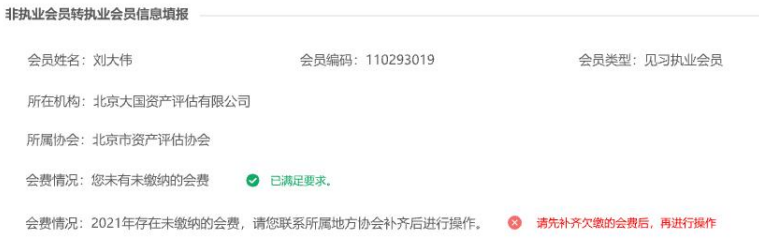

# <span id="page-28-0"></span>八、业务办理 - 会员退会

<span id="page-28-1"></span>(十)退会规则

- 1. 会员可申请退会;
- 2. 退会申请提交后,由所在机构提出意见,并由地方协会及中评协 进行审批;
- 3. 自愿申请退会,需要申请人书写退会书,并签字后,上传到系统 中;
- 4. 自愿申请退会审批通过后,系统将限制 1 年内不允许重新入会;
- 5. 系统将验证是否有未履行的会员义务(会费缴纳情况),如有虽 可以进行退会申请,但会在再次入会时发出警示(暂缓开通)。

#### (十一)退会流程

<span id="page-29-0"></span>第一步: 提交退会申请;

- 第二步:所在机构提出意见(如是协会代管或非执业会员跳过)
- 第三步:所在地方协会进行审批;
- 第四步: 由中国资产评估协会讲行审批;
- 第五步: 退会成功。

### (十二)操作说明

<span id="page-29-1"></span>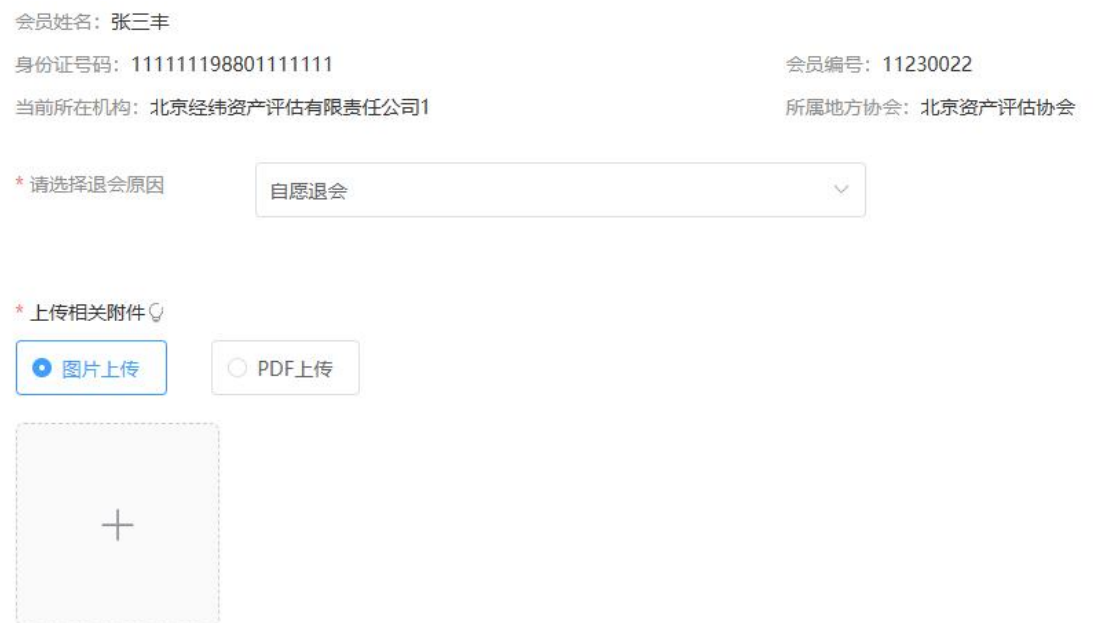

退会原因无需选择,均为自愿退会;

需要上传附件,内容为手动书写的退会申请书,内容自拟,并签字后 上传至系统中。

#### <span id="page-30-0"></span>九、申请机构管理员

#### (十三)申请规则

- <span id="page-30-1"></span>1. 除协会代管和暂停会员资格的执业会员外,其他执业会员可申请 成为本机构管理员;
- 2. 不是会员的法定代表人或其他经本机构授权的其他自然人,注册 用户后,可在身份选择中申请成为机构管理员;
- 3. 机构管理员需要经地方协会审批,审批通过后即可生效;
- 4. 机构管理员每个机构只能有一名机构管理员,新机构管理员审批 通过后,将替换原有机构管理员;

#### <span id="page-30-2"></span>(十四)申请操作说明

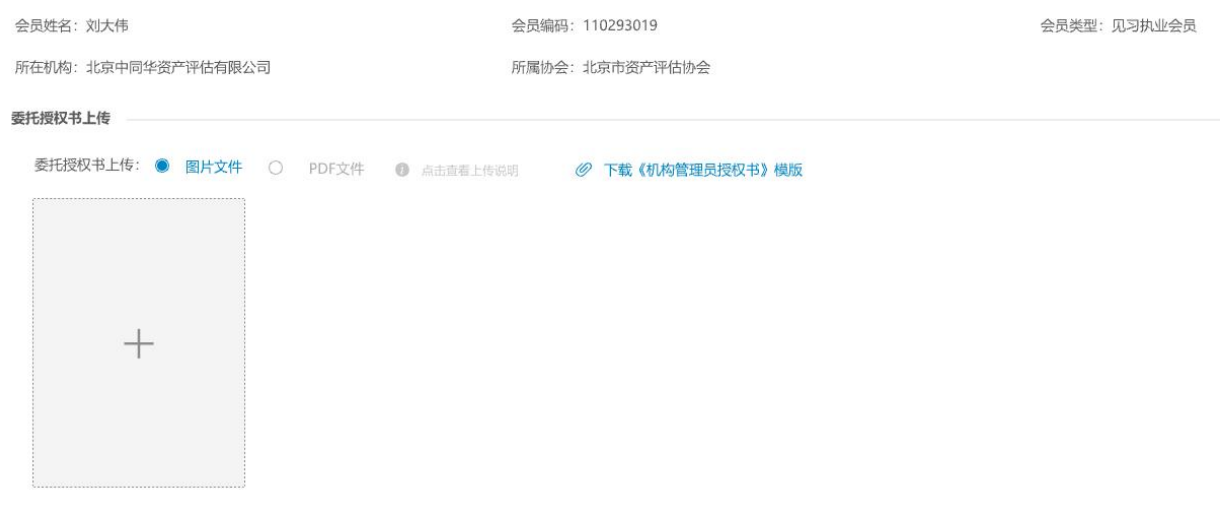

- 1. 基本信息不需要修改,填写;
- 2. 您可以下载《机构管理员授权书》模板,并填写相关内容,加盖 公章、并由法定代表人签字后,上传至系统;
- 3. 申请成功后,由地方协会进行审批,完成后替换原有管理员。

#### (十五)申请流程

- <span id="page-30-3"></span>第一步: 提交机构管理员申请:
- 第二步: 由所在地方协会讲行审批;
- 第三步: 审批成功, 并替换原有机构管理员

# <span id="page-31-0"></span>十、会员电子证书

- <span id="page-31-1"></span>(一)电子证书分类
	- 13.见习执业会员证书

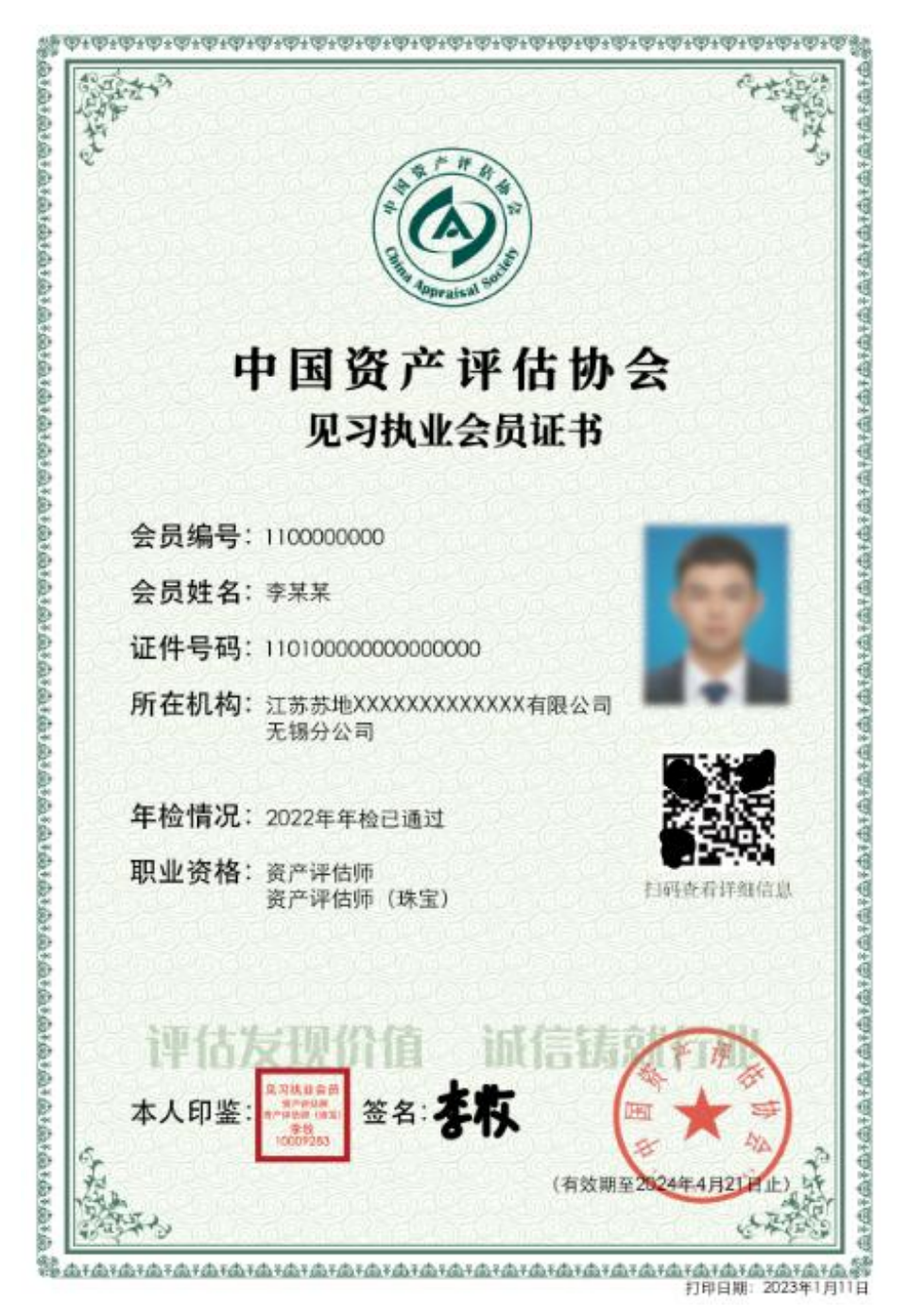

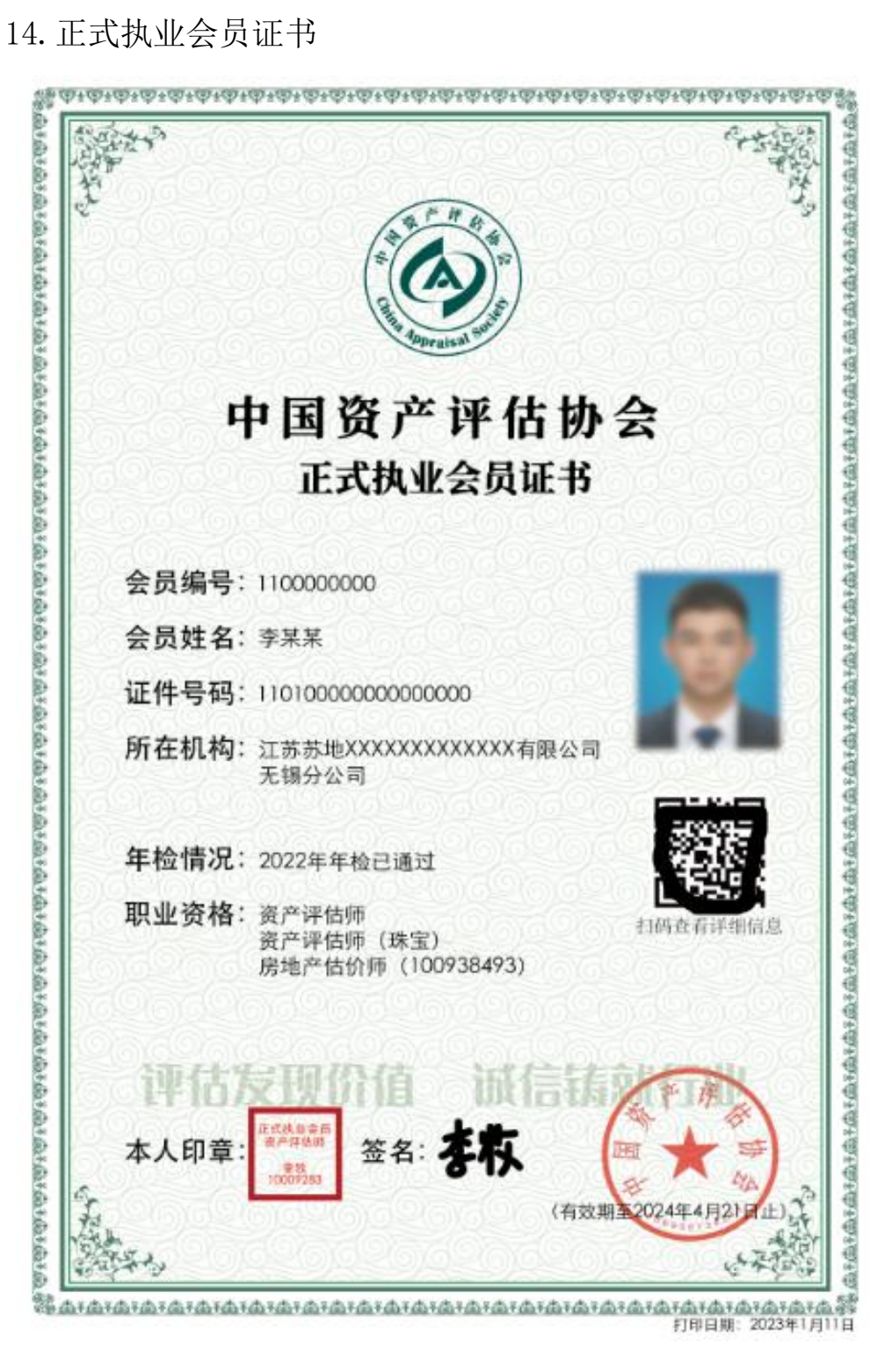

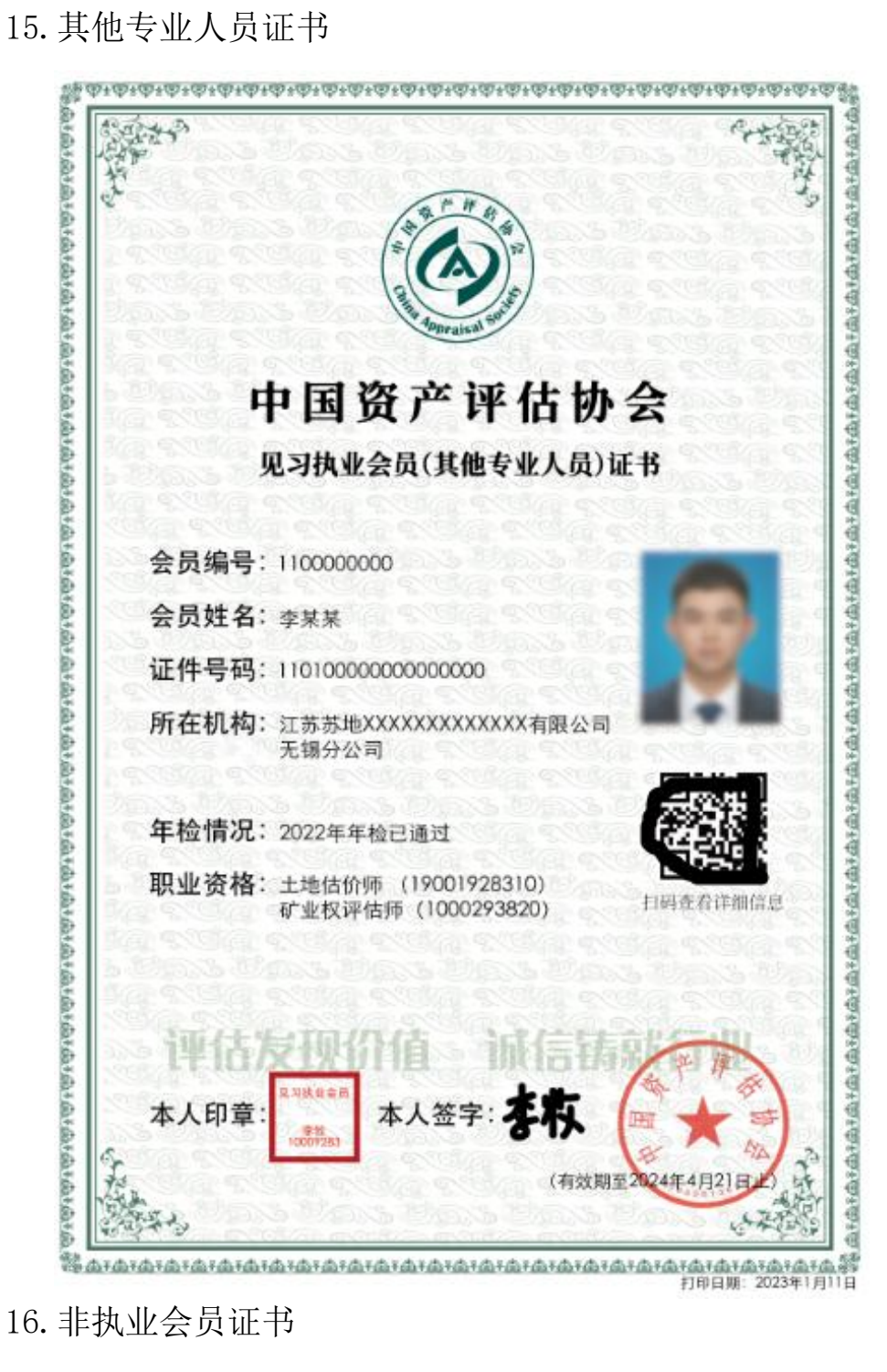

16.非执业会员证书

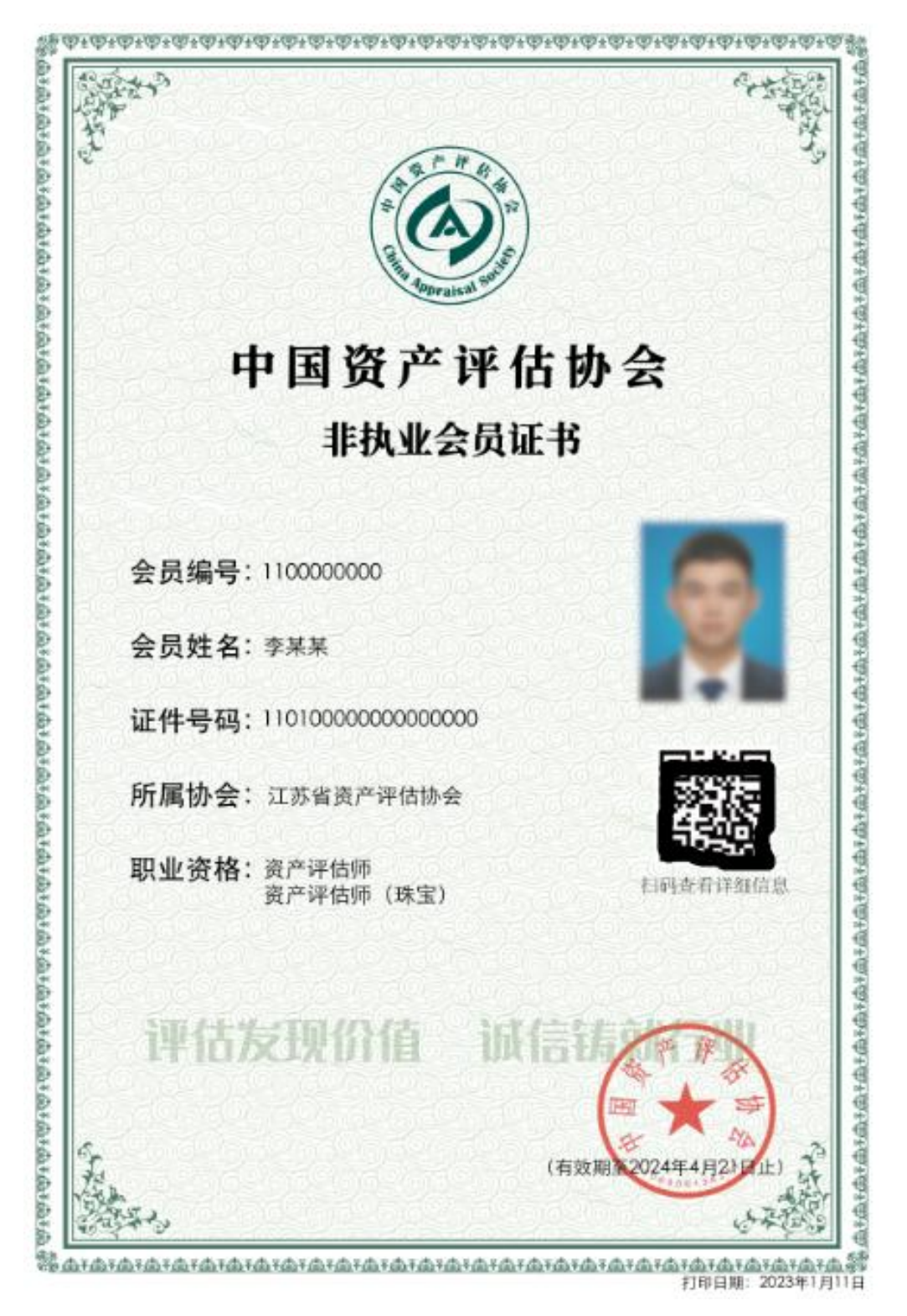

#### <span id="page-34-0"></span>(二)证书打印规则

- 1. 协会代管状态下、退会、转为非执业会员及未通过年检的人员无 法打印证书;
- 2. 2024 年 4 月 30 日后,如未进行印鉴、签名、头像的备案,系统将

无法进行打印,需要先上传相关备案附件后方可打印;

- 3. 证书会根据会员身份实时显示,变更其间将按原有身份进行显示;
- 4. 证书二维码扫描后,可显示该会员详细的执业信息,以帮助用户 辨别证书有效性;
- 5. 证书打印时,系统会记录本次打印记录;
- 6. 需要证书打印时,请点击菜单中的【电子证书】按钮,点击【打 印电子证书】即可打印;

## 十一、签字报告查询

<span id="page-35-0"></span>显示内容为您签字出具的评估报告信息,您可以查看相关的信息, 但无法查看详细的报告内容;

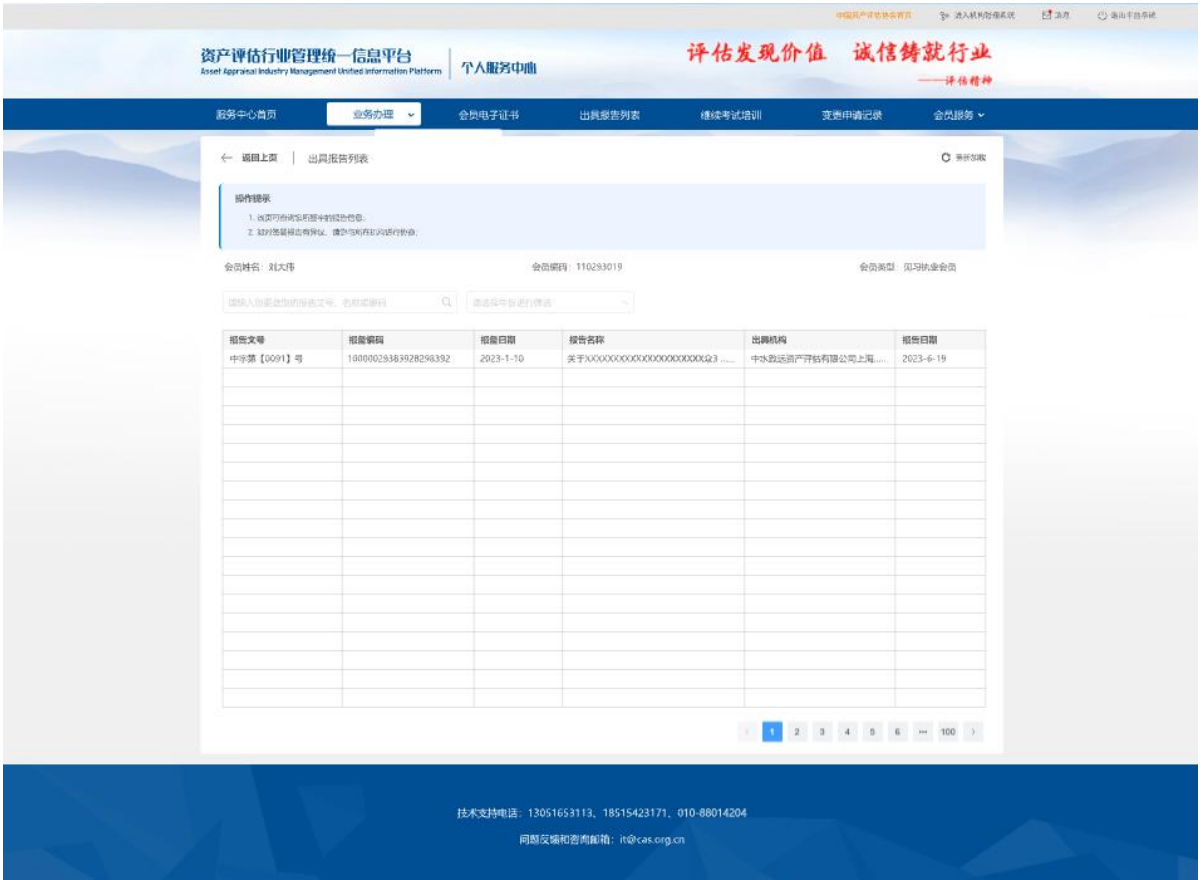

## 十二、变更申请记录

<span id="page-36-2"></span><span id="page-36-1"></span><span id="page-36-0"></span>(一)按年显示,默认显示当年的业务办理申请记录;

(二)当前正在进行的业务申请,协会尚未受理的,可以点击【撤回申 请】撤回;

<span id="page-36-3"></span>(三)撤回成功的业务申请,可点击【放弃申请】进行申请的放弃,业 务审批流程结束;可点击【重新申请】进行信息编辑后,再次提交申请;

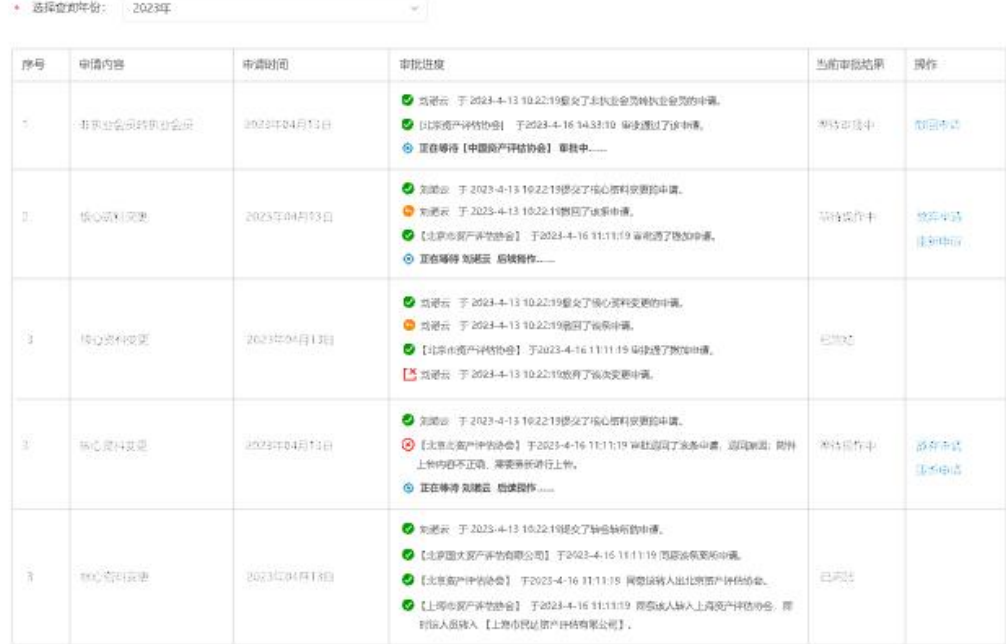